# ELD User's Guide

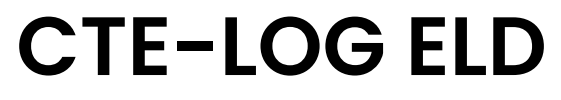

This document must be kept in the vehicle at all times.

### Hardware Setup

1. Make sure the package contains the ELD hardware and the cable.

2. Find the ECM port inside the cabin: look on or under the dashboard or on the floor next to the driver's seat.

3. Attach the cable to the hardware piece and then to the ECM port.

4. Use dual locks to secure the device to the dashboard or the sidewall of the cabin.

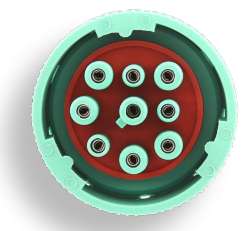

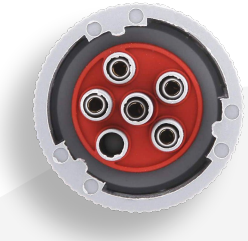

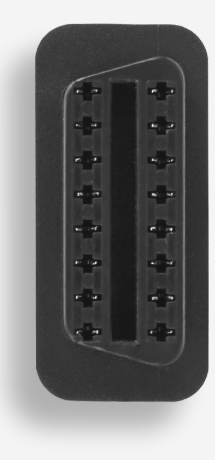

2

## Vehicle Selection

Select vehicle number from the list of available vehicles (vehicle number should be obtained from your fleet manager). If the "Select Vehicle" screen does not appear, you have been pre-assigned to the vehicle. If you want to switch vehicles, go to the Main Menu and tap on "Change Vehicle".

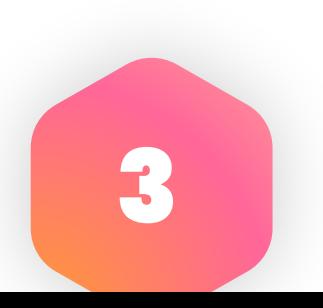

## Vehicle Inspection Reports

Before each trip, your vehicle must be inspected for any issues and a report must be submitted.

Inspect the machinery thoroughly and, if you identify any defects, find the damaged component on the list and tap it to check the box.

If you need to uncheck it, tap again. Apart from specific issues you detect, you can make general notes about the vehicle in the "Remarks" section.

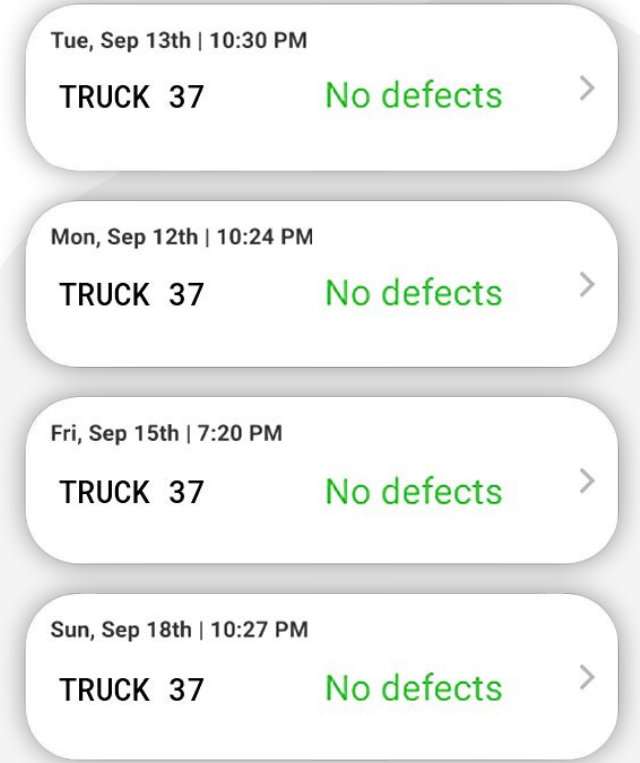

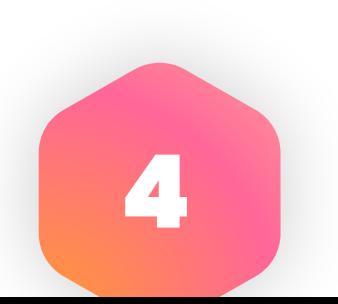

# Log Functionality

#### **Graph Grid**

Visualize your logs in a traditional graph grid format.

#### **Daily Log**

Go to TODAY's log to manage the RODS for your current shift.

#### **Manage Statuses**

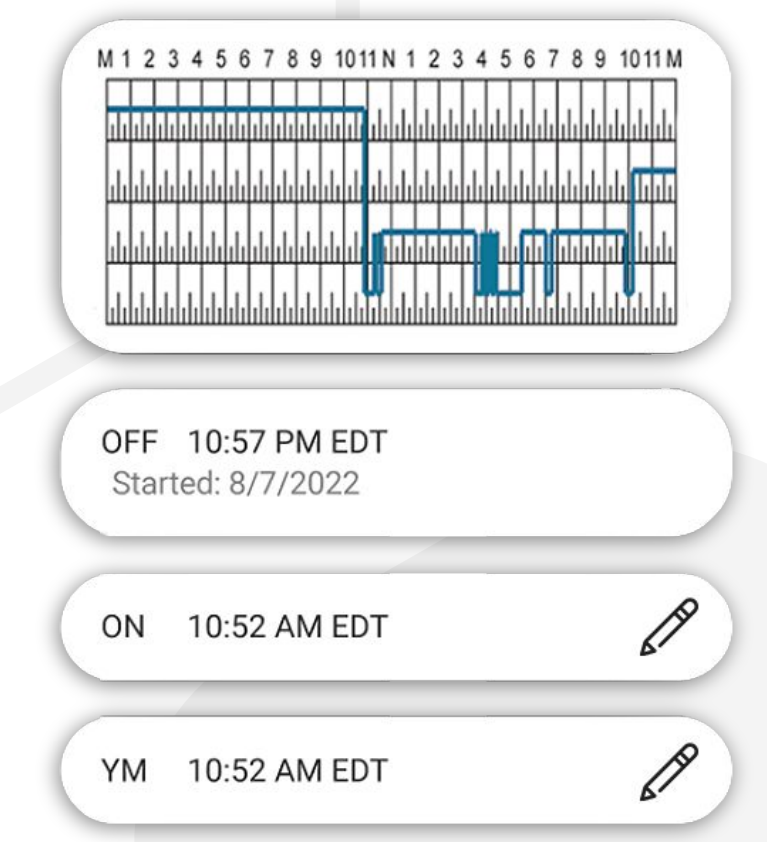

Tap on the "Pencil" to revise a duty status or on "+" to add one. Go to the events section and tap on any status to see location and annotations.

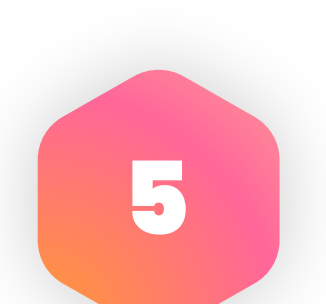

## Log Functionality

#### **Log Certification**

Tap "Certify" and sign your log when your shift ends

#### **Logs Registry**

Log records and a history of violations are stored in the system. Tap any log to retrieve and manage the information.

#### **Pre- or post-trip DVIRs**

Tap "+" to create an inspection report and notify a mechanic of any defects.

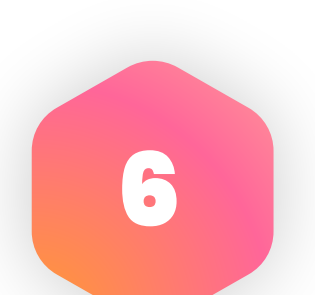